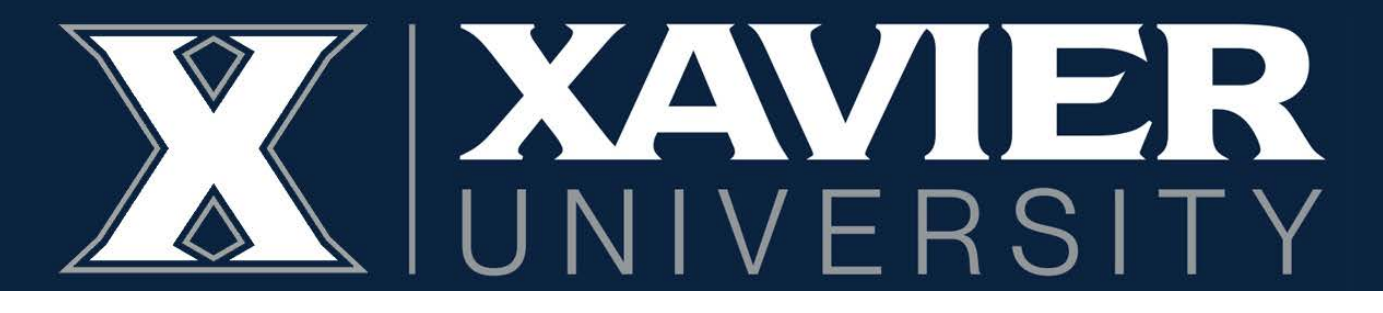

# **Proxy Access Instructions** *Students*

### **1. Log into your Self-Service Banner**

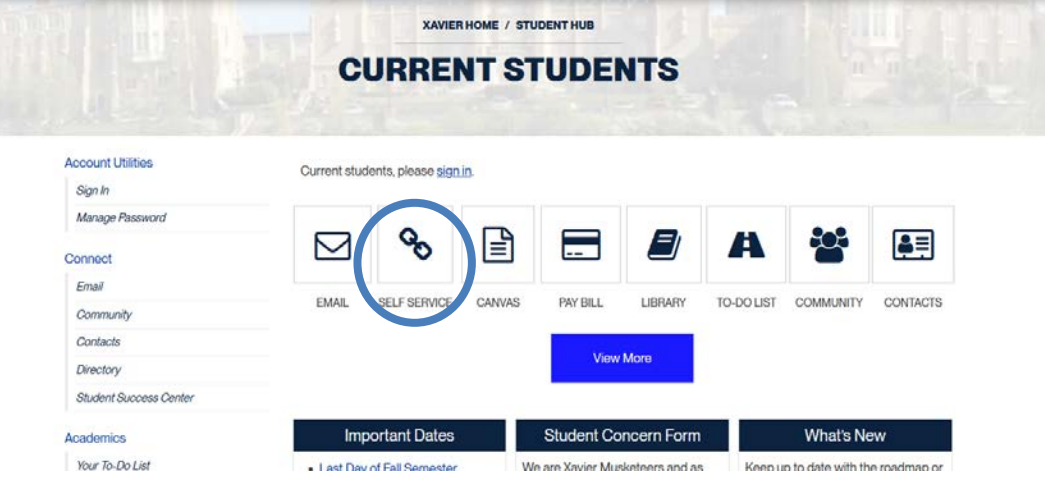

**2. Click on "My Personal Information"**

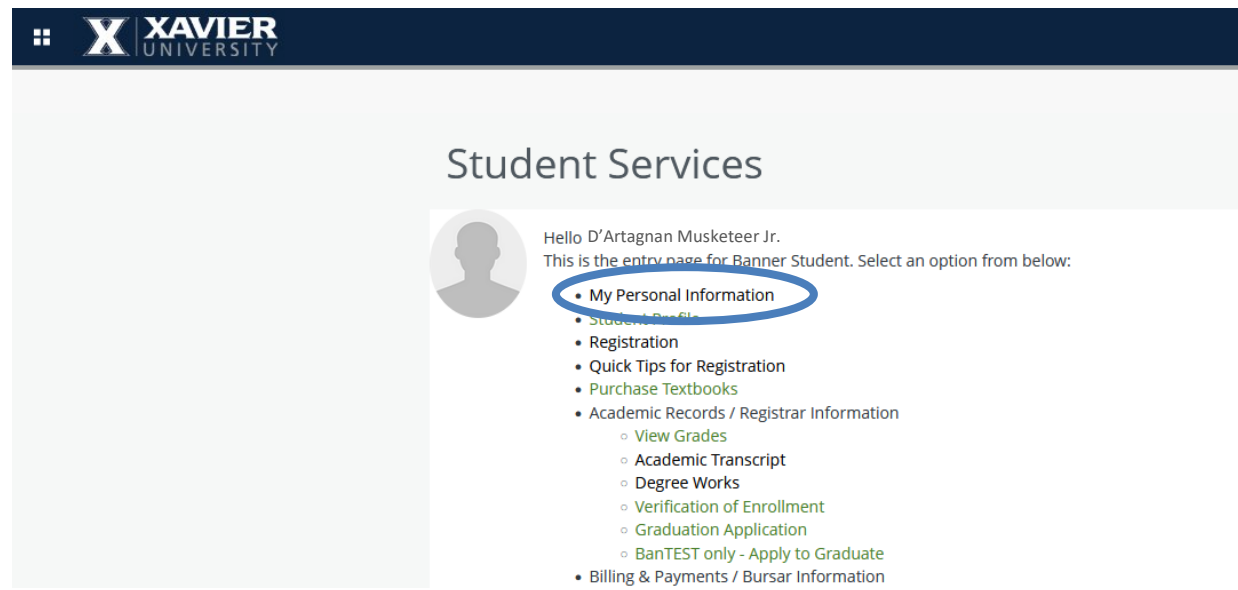

#### **3. Click on Proxy Management.**

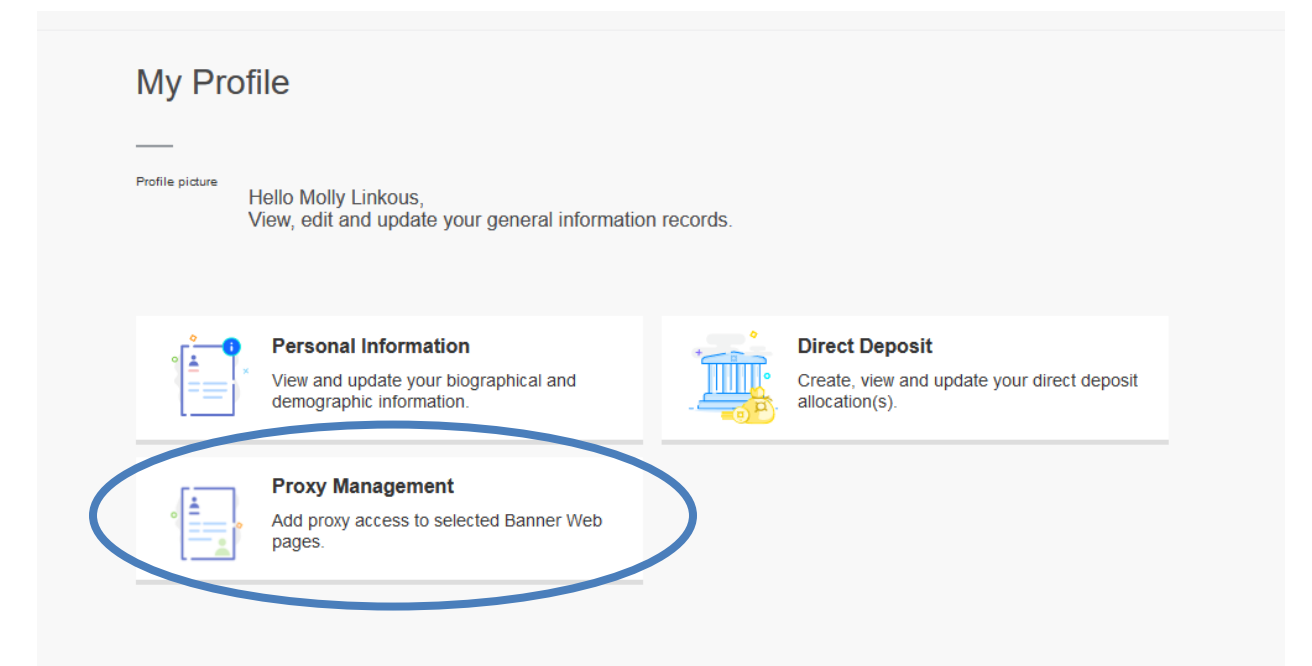

## **4. Click "Add New" to create a new Proxy.**

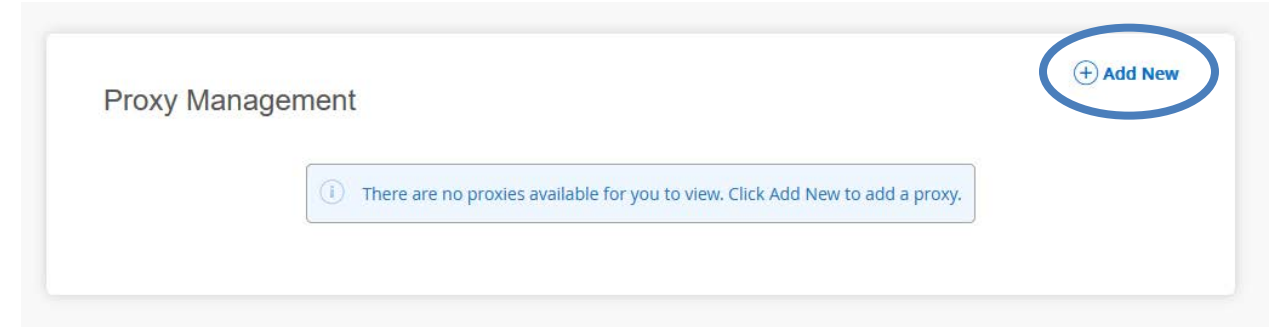

## **5. Complete the information for the parent or guardian you would like to have access to your information.**

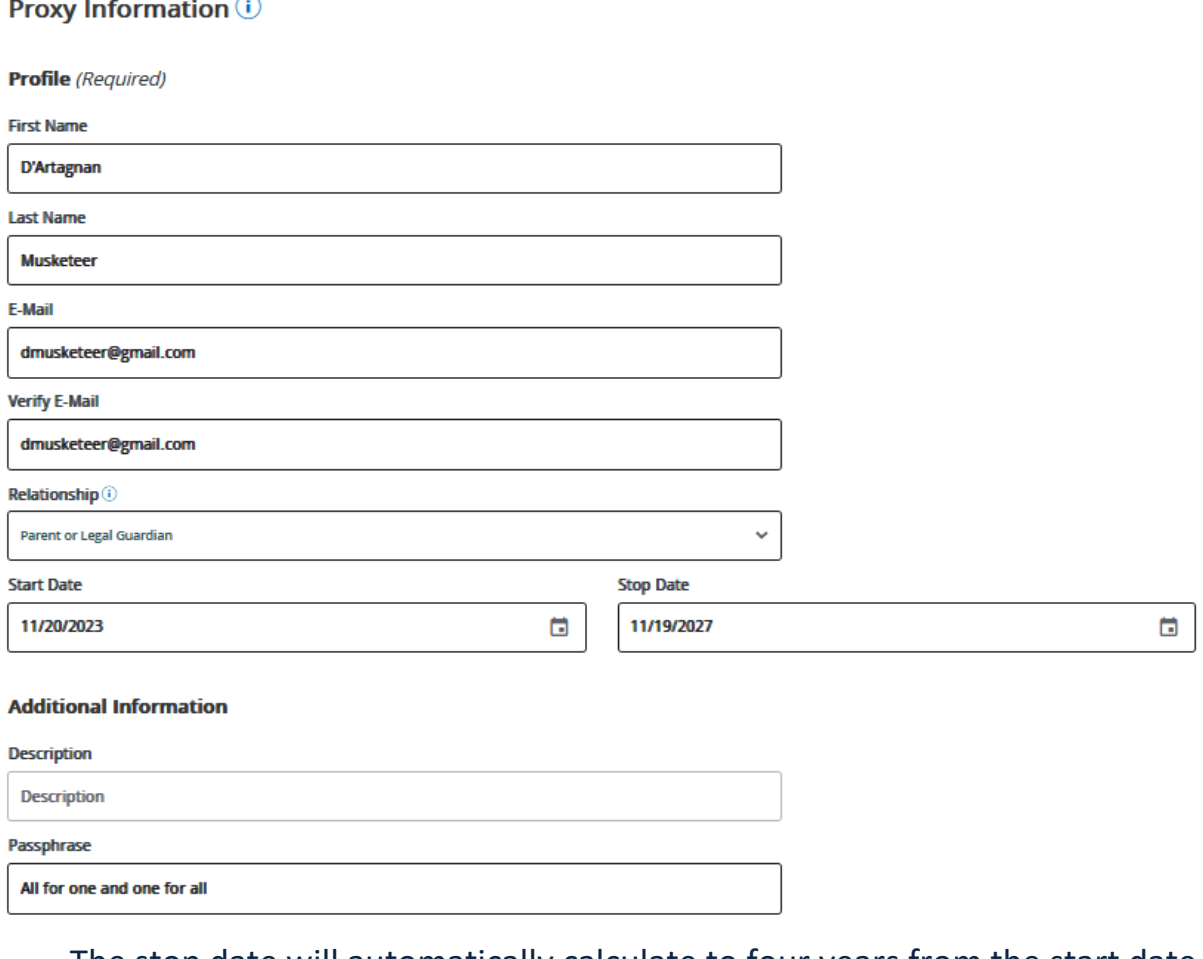

- The stop date will automatically calculate to four years from the start date if you would like it to be shorter or longer, you can adjust it.
- Creating a passphrase will allow your proxy to discuss your information over the phone or in person.

#### **6. Select the Authorizations you would like your Proxy to have access to.**

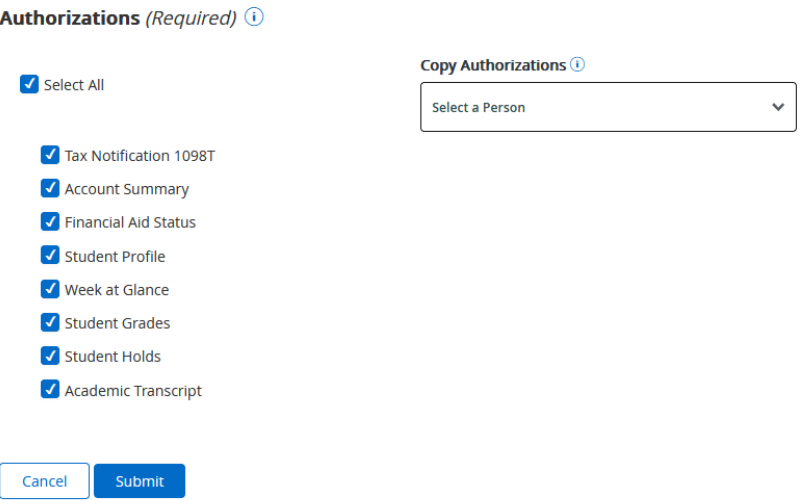

If you are setting up more than one Proxy, you can use the Copy Authorizations drop-down to set the same authorizations as another Proxy.

You will receive the same emails your Proxy receives as confirmation of them being sent.

**7. At any time, you can remove a Proxy or edit their access, send a link to reset their password, or send an email containing their passphrase.**

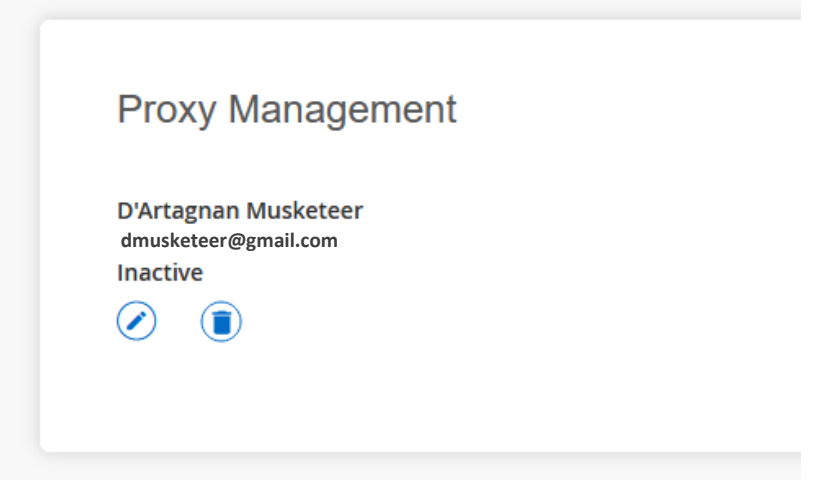

*If you have any questions or need assistance, please contact the Office of the Registrar at (513) 745-3941 or [regproxy@xavier.edu](mailto:regproxy@xavier.edu)*